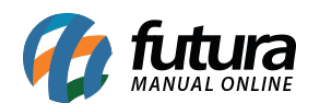

Para inserir o logotipo no criador de sites clique sobre o ícone do logo que vem como padrão de exemplo e adicione a imagem que deseja, conforme vídeo explicativo abaixo:

<http://manual.futurasistemas.com.br/wp-content/uploads/2020/07/Logo.mp4>

Para salvar as configurações clique no botão *Salvar Prévia*.